### **OLD DOMINION** UNIVERSITY

# Installing Microsoft Remote Desktop to Access MOVE (Windows)

This guide will assist you in installing Microsoft Remote Desktop to access the Monarch Virtual Environment (MOVE). Please make sure you are connected to the internet.

- 1. Go to [https://docs.microsoft.com/en-us/windows-server/remote/remote](https://docs.microsoft.com/en-us/windows-server/remote/remote-desktop-services/clients/windowsdesktop)[desktop-services/clients/windowsdesktop.](https://docs.microsoft.com/en-us/windows-server/remote/remote-desktop-services/clients/windowsdesktop)
- 2. Click the **Windows 64-bit** dowload link.

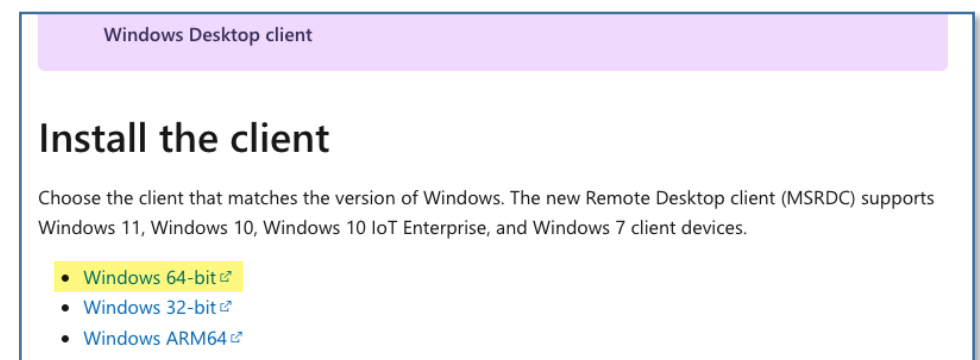

3. Once the client has downloaded, find the .msi file in your **Downloads** folder; double-click to begin the installation.

RemoteDesktop\_1.2.3316.0\_x64.msi

4. Click **Next** to start the setup wizard.

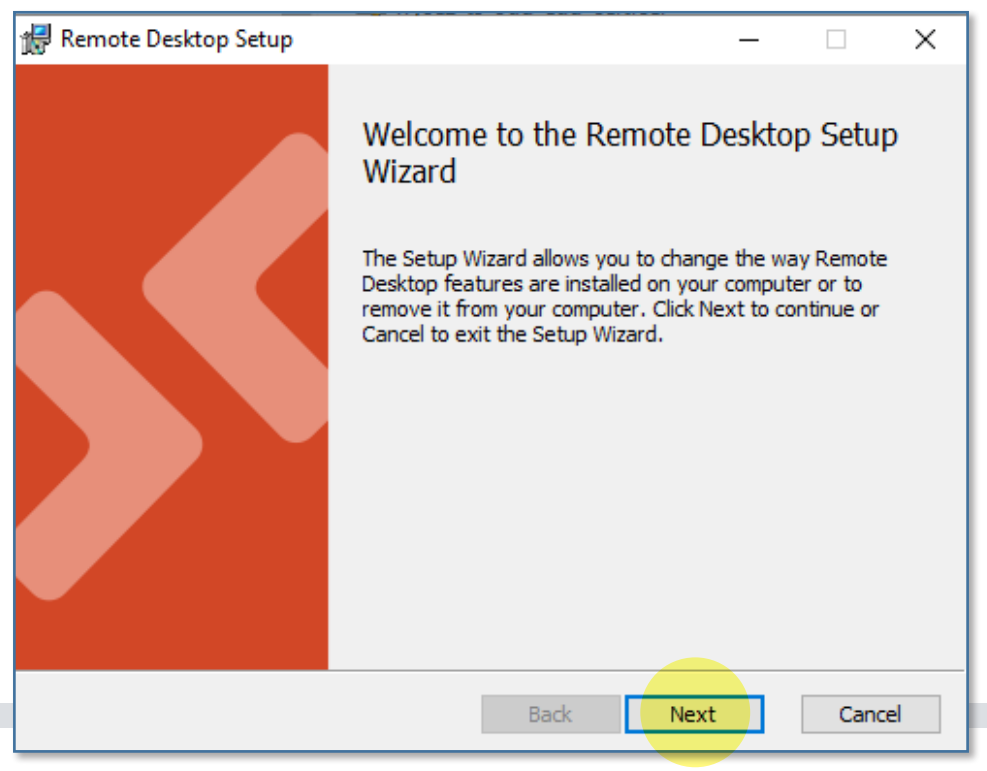

### **Information Technology Services**

www.odu.edu/its itshelp@odu.edu  $(757)$  683-3192 1100 Webb Center f oduits **odu\_its** 

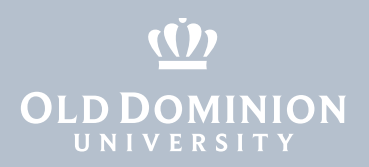

5. Read the agreement, check the box to accept the terms of the agreement, then click **Next**.

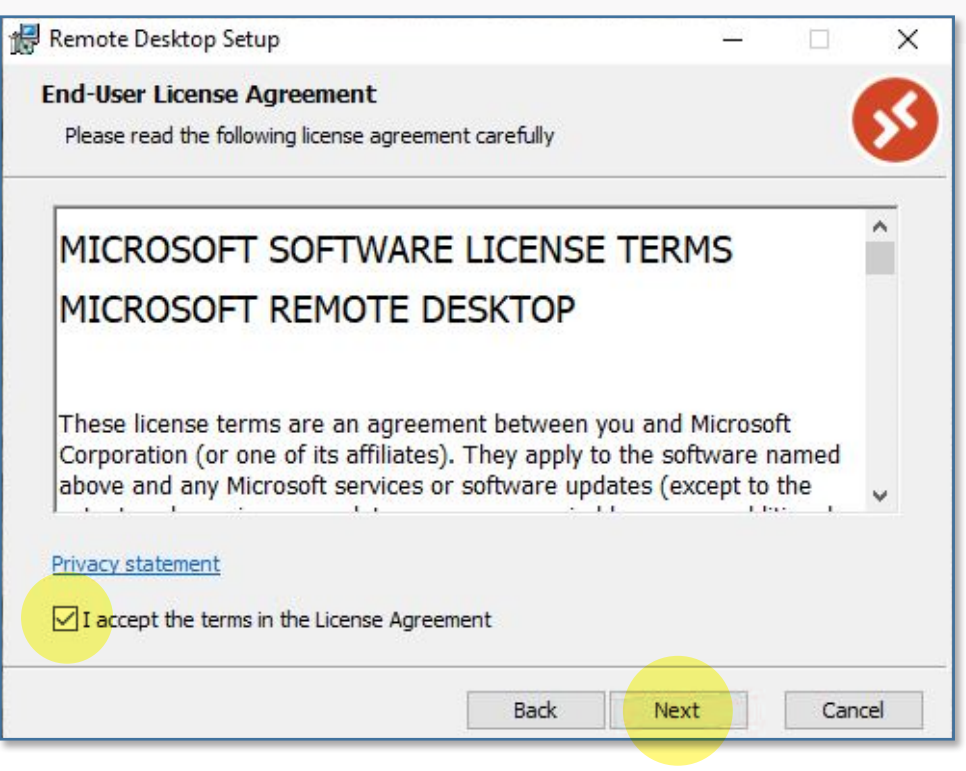

#### 6. Select **Install for all users of this machine**, then click **Install**.

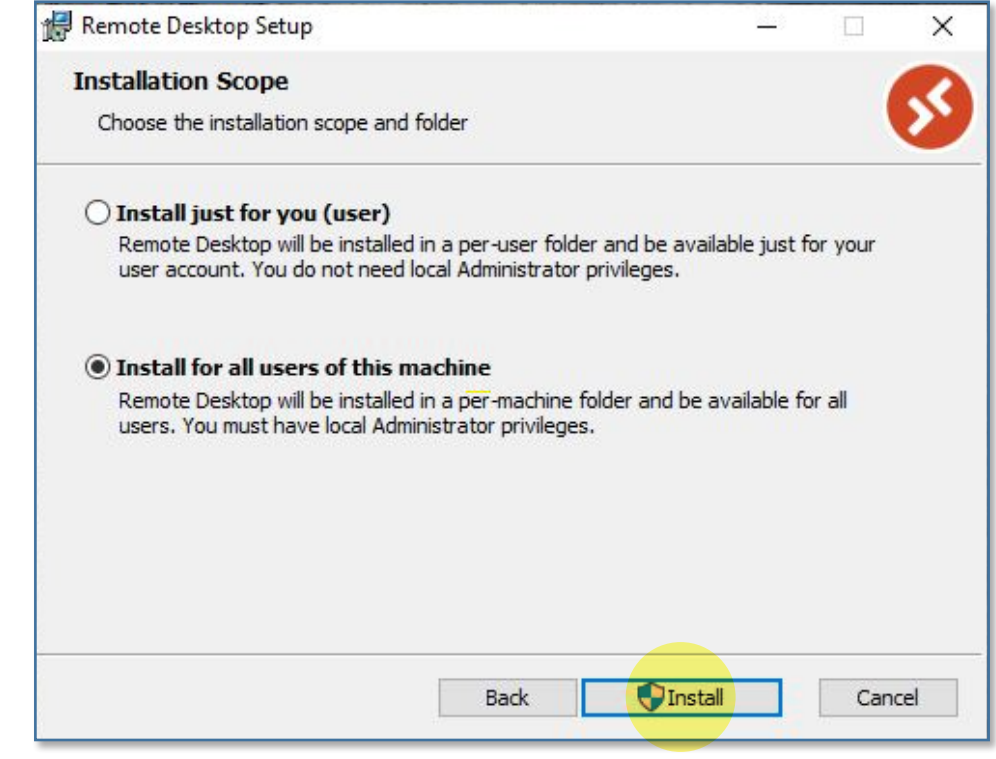

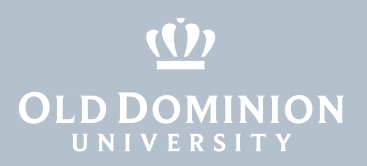

#### 7. Wait while the software is installed.

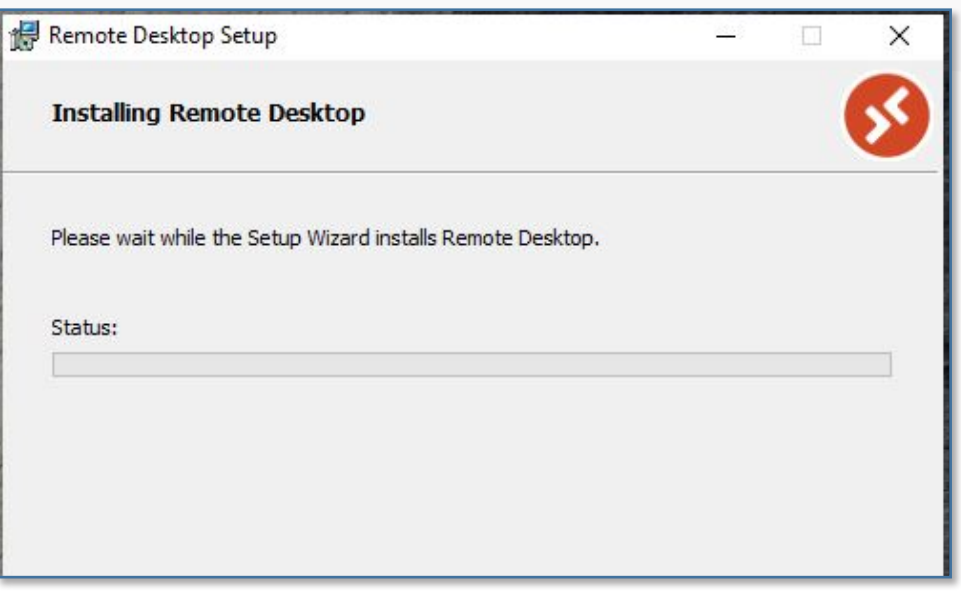

8. When it's done, check the box next to **Launch Remote Desktop when setup exits** and click **Finish**.

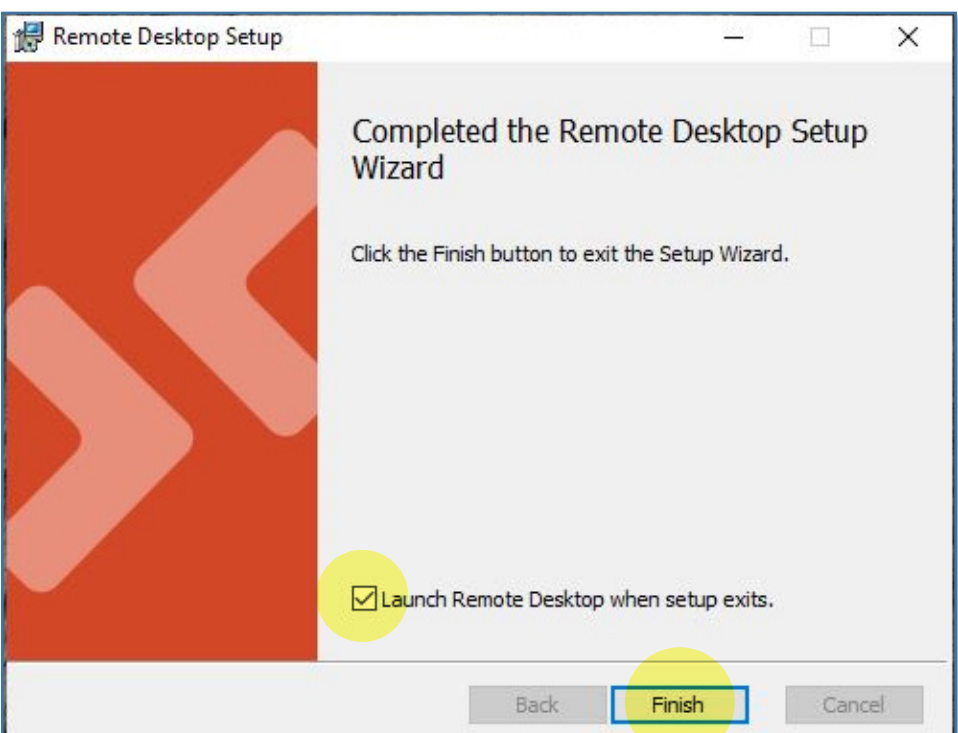

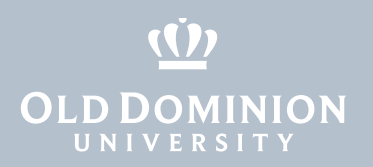

9. When Remote Desktop opens, click the **Subscribe** button.

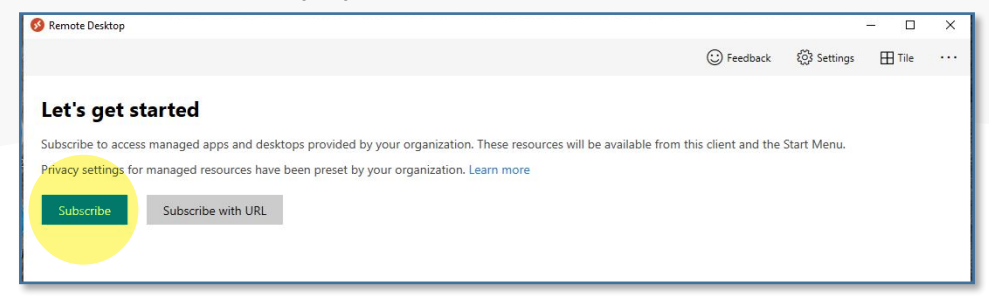

10. In the **Connect to PCs and Workspaces** window, click **+ Add**.

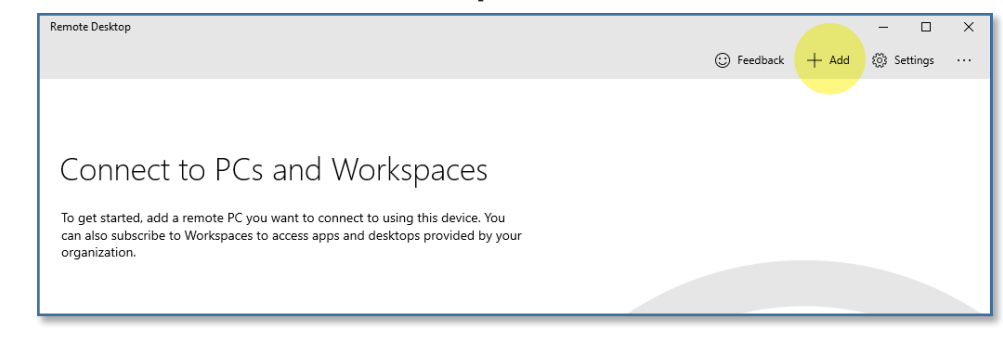

11. Then click **Workspaces**.

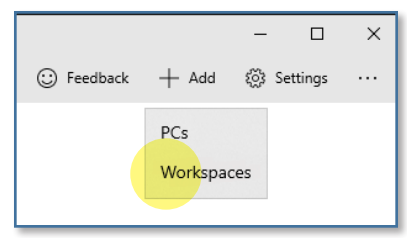

12. In the box labeled **Email or Workspace URL**, type **https://rdweb.wvd. microsoft.com/api/arm/feeddiscovery**. Wait for it to find the Workspace, then click **Subscribe**.

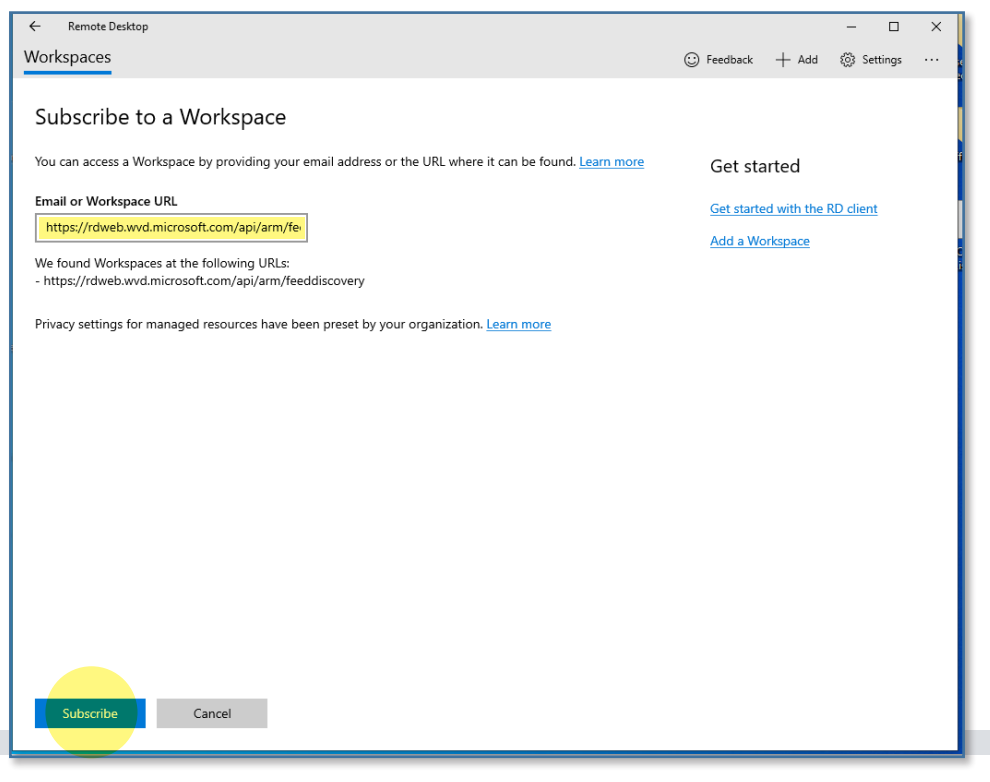

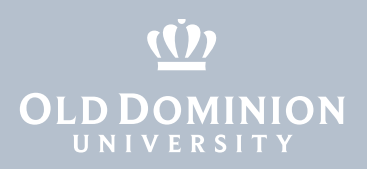

13. You'll see one of these two windows. Either enter your ODU email address, select your account if you see it, or click **Use another account** .

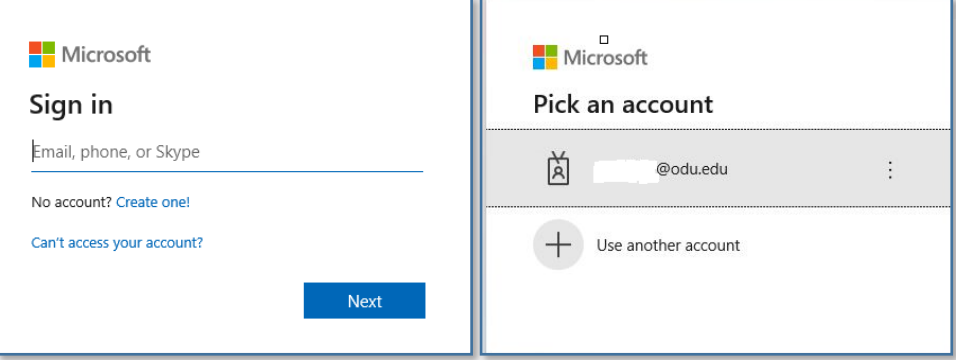

14. Enter the password for your ODU email and click **Sign in**.

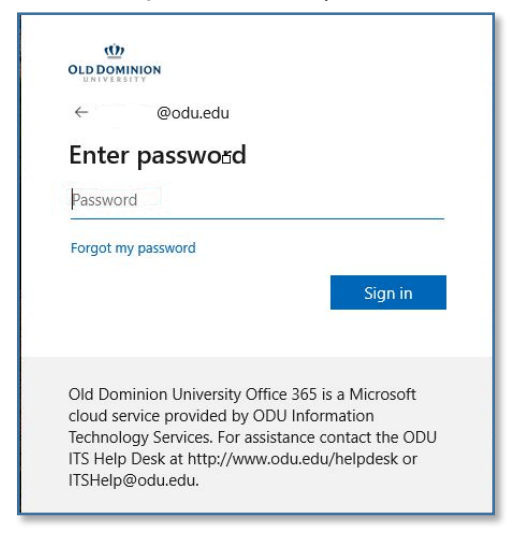

15. Authenticate with your second factor.

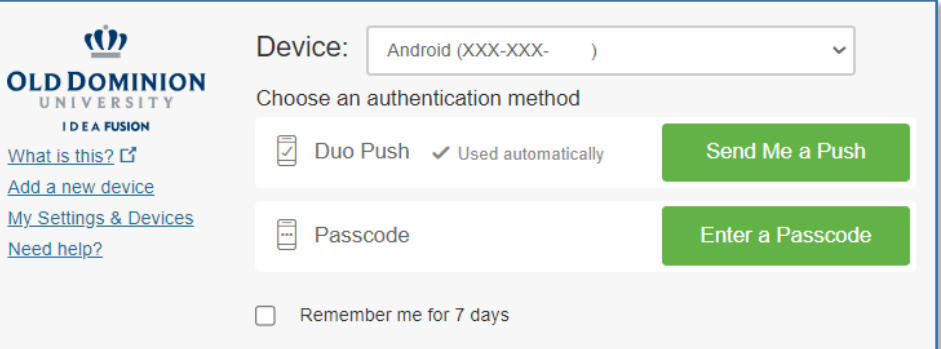

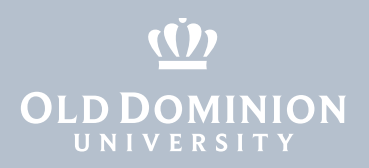

16. Once you've logged in, you'll see all of the virtual desktops you are authorized to use. Click on the one you'd like to work in.

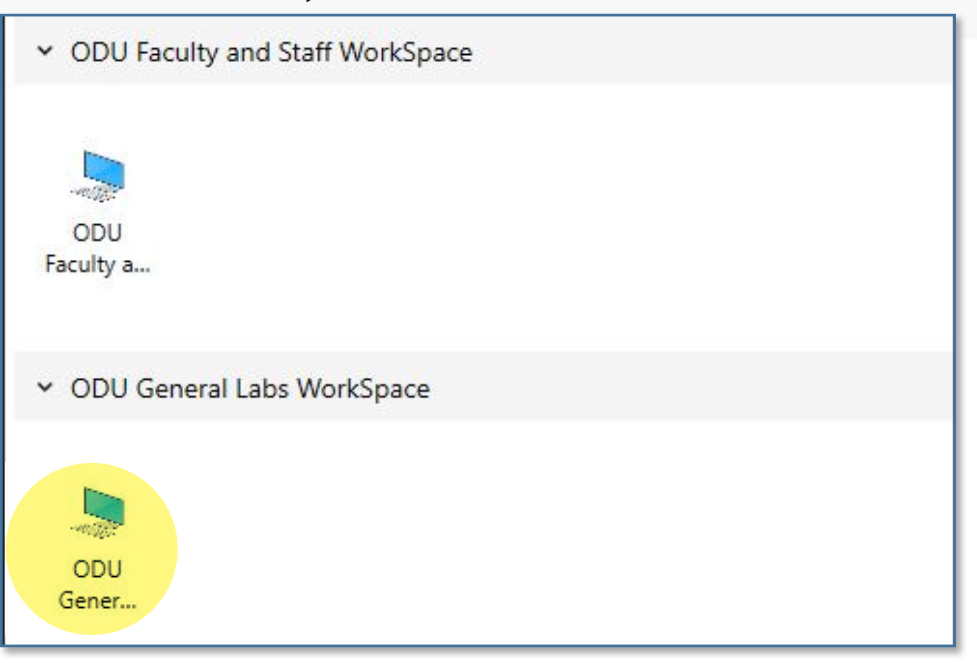

17. Log in to the virtual computer. Your Username will be pre-filled; just type in your password and click **OK**.

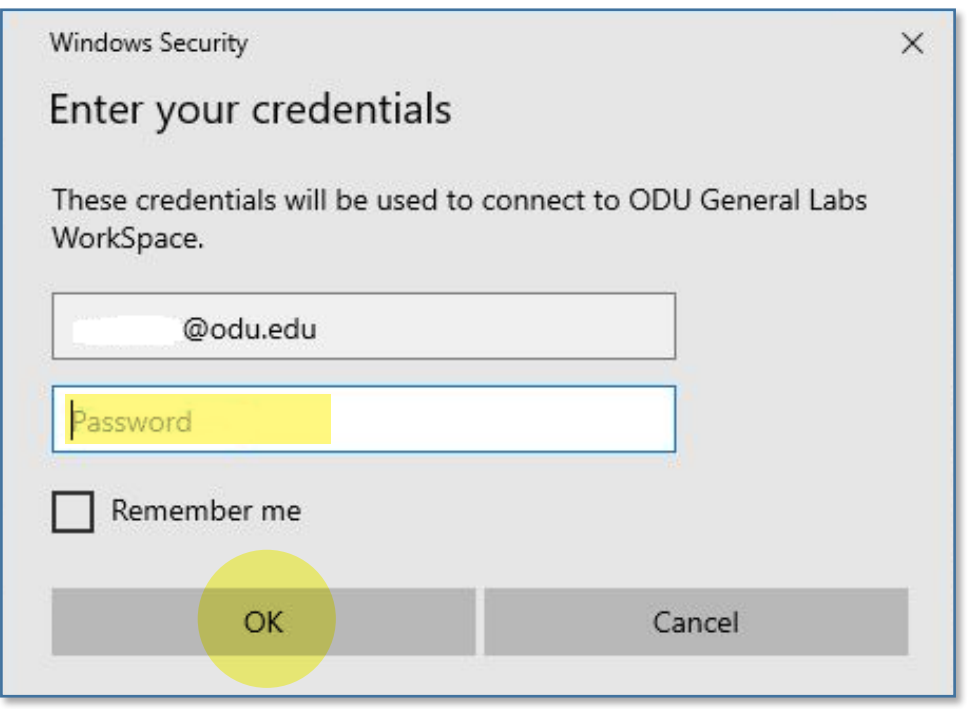

## (() **OLD DOMINION**

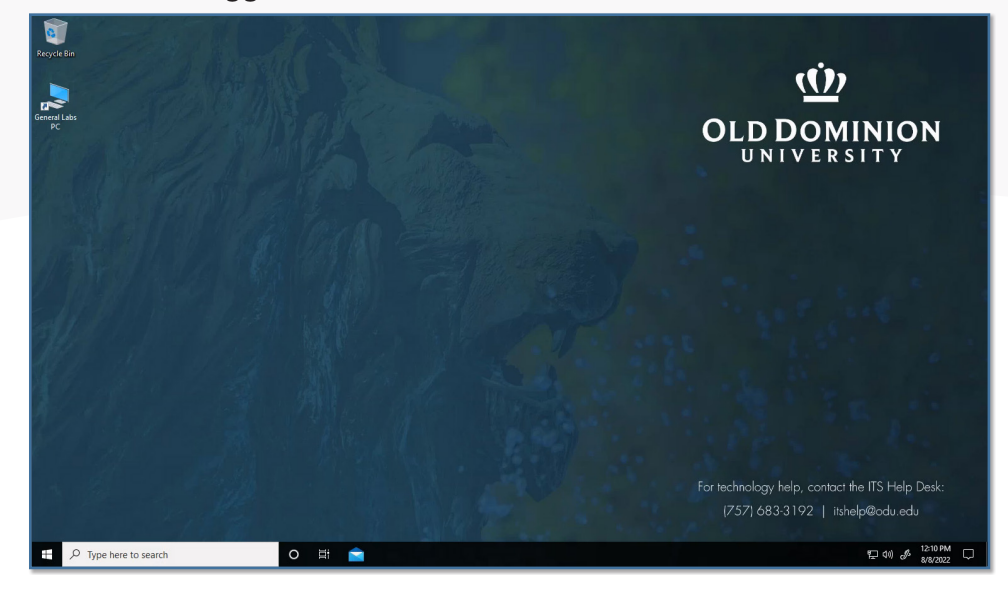

19. To log off, click the **Start Button** in the lower left corner (looks like four small rectangles), then click the top button (looks like an ID tag or maybe your profile picture).

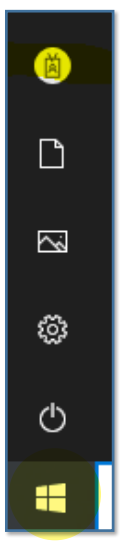

20. Click **Sign out** to log out of the virtual computer.

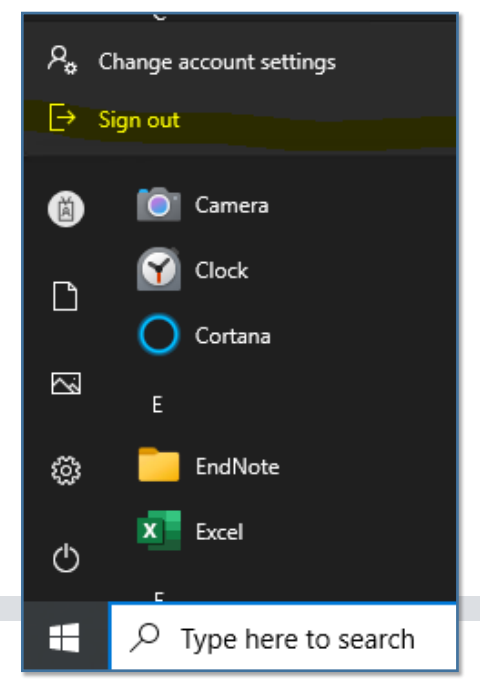